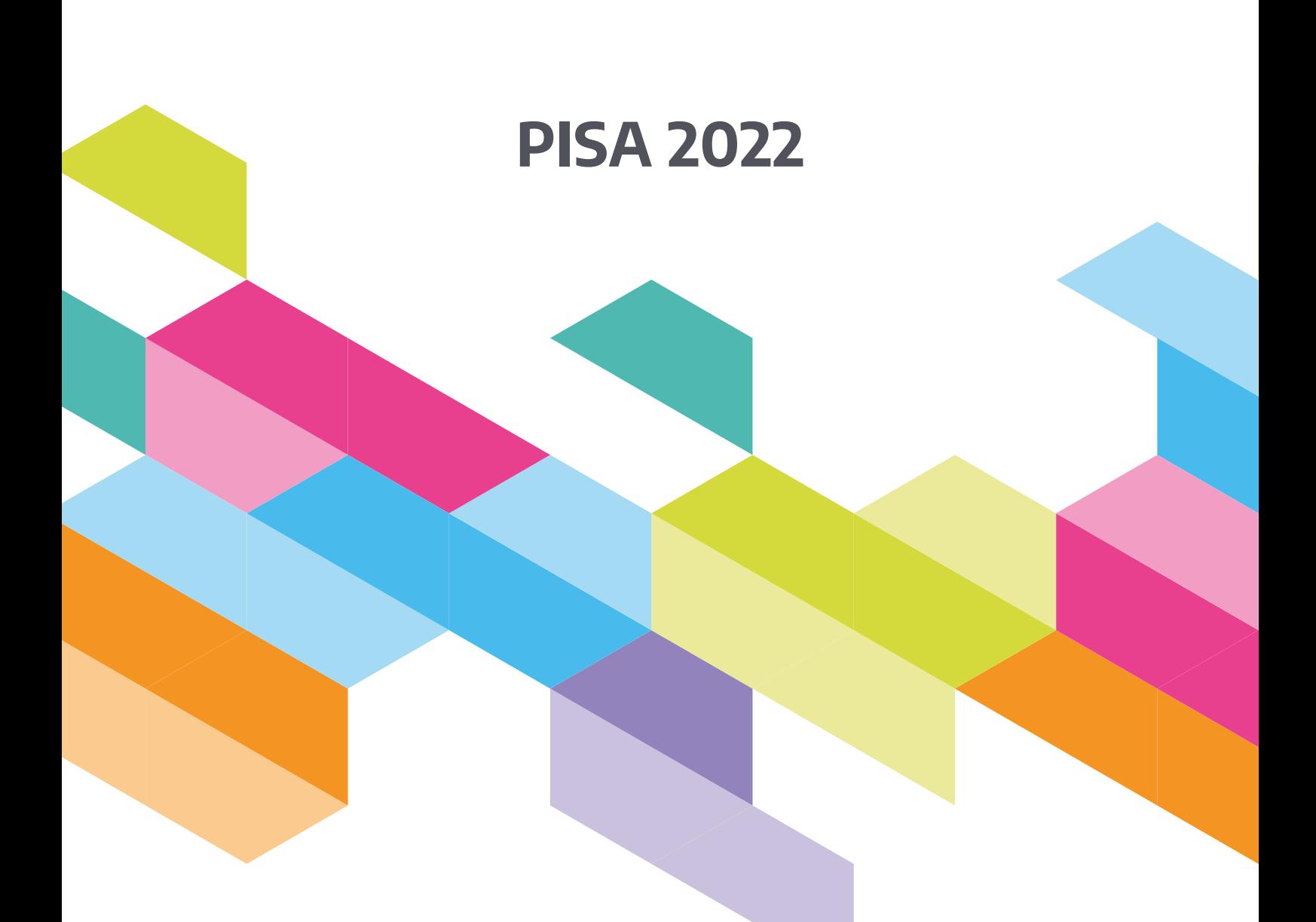

## **Manual para el Perfil técnico**

Producido por ETS, Core A Contractor Traducido y adaptado por el Área de Evaluaciones Internacionales de la Secretaría de Evaluación e Información Educativa del Ministerio de Educación de la Nación.

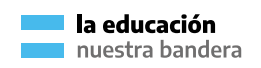

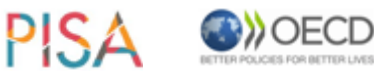

Secretaría de Evaluación e Información Educativa

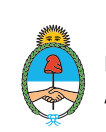

Ministerio de Educación Argentina

## **ÍNDICE**

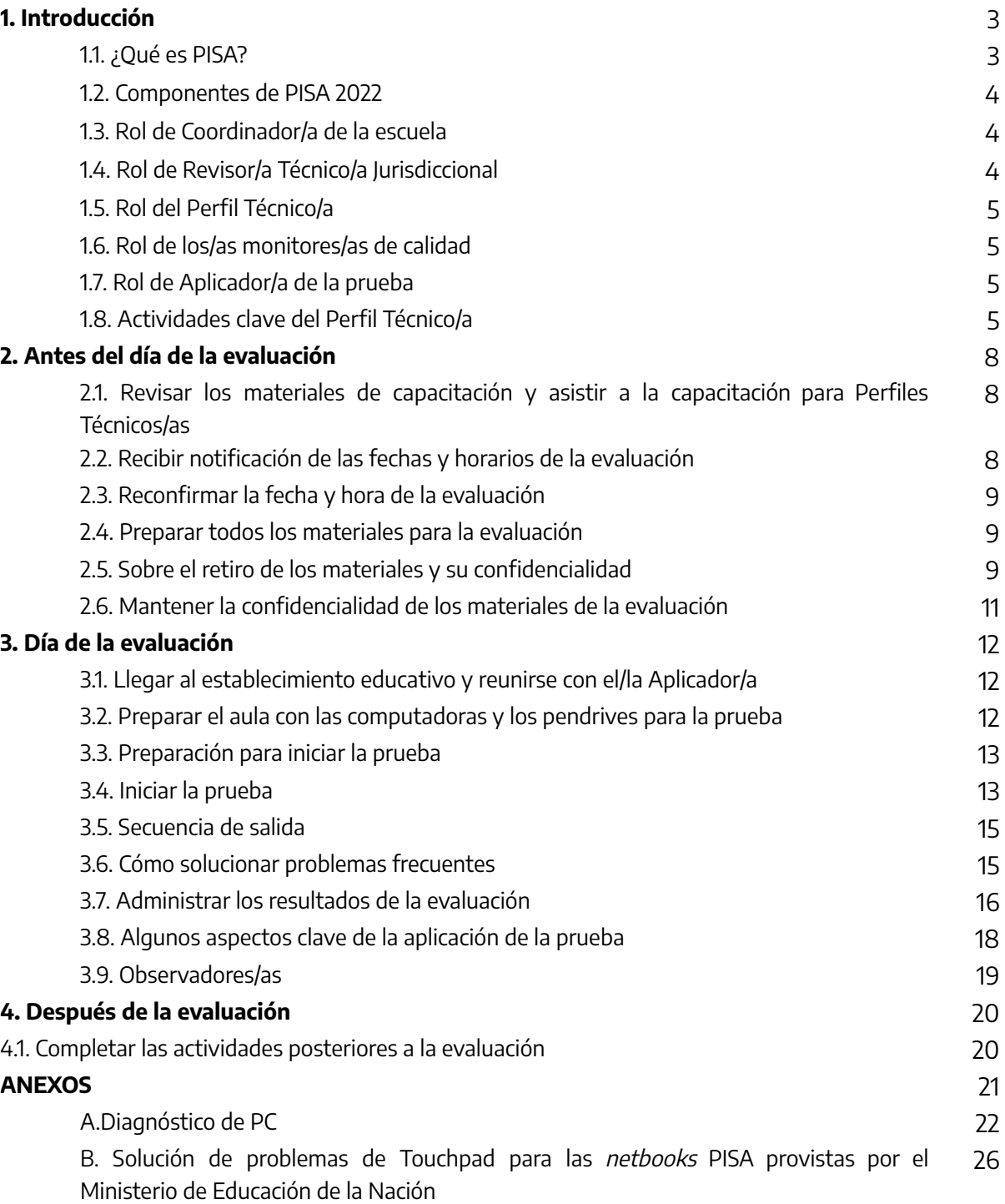

### **1. Introducción**

El propósito de este manual es ayudarlo/a a comprender su rol en la implementación exitosa de este programa de evaluación de estudiantes a gran escala. ¡Muchas gracias por asumir el rol de Perfil Técnico/a de PISA 2022!

#### 1.1. ¿Qué es PISA?

PISA es el Programa para la Evaluación Internacional de Estudiantes (Programme for International Student Assessment) que lleva adelante la Organización de Desarrollo y Cooperación Económica (OCDE). PISA 2022 es el octavo estudio del programa, que viene desarrollándose desde el año 2000 e involucra actualmente a más de 85 países participantes. La prueba principal se realizará en septiembre de 2022.

PISA tiene las siguientes características:

- Es el estudio de mayor alcance a nivel internacional en educación.
- Involucra a estudiantes de aproximadamente 15 años de edad.
- Evalúa la preparación de los/as jóvenes para la vida adulta.
- Evalúa la preparación de los/as estudiantes en lectura, matemática y ciencias, entre otros dominios.
- Recopila información de contexto acerca de las prácticas educativas en los principales países/economías participantes.

Participar de la prueba PISA es importante porque los resultados de la evaluación se pueden utilizar para:

- Indicar cuán preparados están los/as estudiantes tras haber cursado alrededor de diez años de educación básica.
- Identificar las áreas a mejorar por parte de las escuelas, los sistemas educativos y los gobiernos.
- Permitir la comparación del desempeño de los/as estudiantes considerando los contextos de aprendizaje de los diferentes países/economías.

Para más detalles acerca de PISA, visite a la página web de la OCDE en [https://www.oecd.org/pisa/,](https://www.oecd.org/pisa/) o la página web PISA del Ministerio de Educación de la Nación en <https://www.argentina.gob.ar/educacion/evaluacion-e-informacion-educativa/evaluacion-pisa>

#### 1.2. Componentes de PISA 2022

A continuación, se describen la prueba, que será administrada en computadora, y los diferentes tipos de cuestionarios que se implementarán.

#### **1.2.1.Prueba PISA**

Se seleccionarán al azar hasta 35 estudiantes nacidos/as entre el 01/07/2006 y el 30/06/2007 de cada establecimiento educativo para completar una prueba en computadora de dos horas de duración con preguntas relacionadas a lectura, matemática y ciencias.

#### **1.2.2.Cuestionarios del estudiante**

Los/as estudiantes que fueron seleccionados/as para realizar la prueba deberán completar también dos cuestionarios en la computadora inmediatamente después de concluir la prueba. Completar ambos cuestionarios tomará aproximadamente 45 minutos. A continuación, se detalla información básica sobre estos cuestionarios.

● El Cuestionario del estudiante analiza las actitudes de los/as estudiantes con respecto al aprendizaje y a sus experiencias de vida.

El Cuestionario de familiaridad con las Tecnologías de la Información y la Comunicación (TIC) explora las actividades y actitudes de los/as estudiantes con respecto a las TIC. Se administra al finalizar el Cuestionario del estudiante.

#### **1.2.3. Cuestionario de la escuela**

El Cuestionario de la escuela recopila información que permitirá conocer cómo funcionan los sistemas de educación de los países/economías participantes. El/la director/a del establecimiento educativo lo completará en línea. El/la Coordinador/a de la escuela es responsable de que esta actividad se realice en tiempo y forma.

#### 1.3. Rol de Coordinador/a de la escuela

El/la Coordinador/a de la escuela es la persona designada por el establecimiento educativo para actuar como lazo entre la escuela, la Unidad de Evaluación Jurisdiccional, los/as Revisores/as Técnicos/as y los/as Aplicadores/as de la prueba. Si bien el/ la Coordinador/a de la escuela trabajará con el/la Aplicador y el/la Perfil Técnico/a para planificar la evaluación y asistirlos el día de la prueba, solo el/la Aplicador/a puede aplicar la evaluación y responder las preguntas de los/as estudiantes, y solo el/la Perfil Técnico/a puede resolver cuestiones del software de PISA en la computadora. De allí la importancia de conocer y seguir este manual.

#### 1.4. Rol de Revisor/a Técnico/a Jurisdiccional

El/la Revisor/a Técnico/a Jurisdiccional es una persona designada por la Unidad de Jurisdiccional de Evaluación para visitar las escuelas muestreadas y verificar el correcto funcionamiento de las computadoras que los estudiantes utilizarán para la prueba. El/la Revisor/a visitará las escuelas durante agosto, y él/ella planificará las visitas con el Coordinador de la Escuela.

#### 1.5. Rol del Perfil Técnico/a

El/la Perfil Técnico/a es la persona designada por la Unidad de Jurisdiccional de Evaluación para acompañar a el/la Aplicador/a de la prueba en todo lo vinculado con la tecnología necesaria para la evaluación en computadora como, por ejemplo, el chequeo de las computadoras, la prueba de los pendrive, la asistencia con el software de la prueba, la carga de los resultados, etc.

También para este rol, es esencial que los procedimientos descriptos en este manual se sigan cuidadosamente a fin de asegurar que las sesiones de PISA se administren de la misma manera en todos los países/economías participantes. **No cumplir con estos procedimientos podría invalidar los resultados del estudio.**

#### 1.6. Rol de los/as monitores/as de calidad

Las escuelas seleccionadas serán visitadas el día de la evaluación por un Monitor de Calidad PISA. Si bien estas personas son sugeridas por el Centro Nacional, Westat, el contratista de operaciones de encuestas internacionales de PISA, es quien las nombra. Westat capacitará a los/as Monitores/as de Calidad PISA y supervisará su trabajo. Las principales tareas de los/as Monitores/as de Calidad PISA son observar la evaluación y documentar el grado en que se siguen los procedimientos de prueba. En raras ocasiones, el/la Monitor/a de Calidad PISA puede informarle que no está siguiendo correctamente un procedimiento crítico, pero el/la Monitor/a de Calidad PISA no le ayudará a realizar o completar sus tareas.

Aunque el/la Coordinador/a de la Escuela será informado/a de la visita del/la Monitor/a de Calidad PISA, usted no será informado/a.

#### 1.7. Rol de Aplicador/a de la prueba

El/la Aplicador/a es la persona responsable de la implementación de la evaluación en la escuela. Tiene a su cargo conducir la sesión de evaluación ante los/as estudiantes, completar los formularios con la información de los/as participantes y de las sesiones, y definir si es necesario o no realizar la sesión de evaluación complementaria.

La principal responsabilidad del/de la Aplicador/a de la prueba es administrar la evaluación PISA, que consiste en una prueba en línea de dos secciones de 60 minutos de duración, seguida de una sección de 45 minutos para administrar el Cuestionario del estudiante y el Cuestionario sobre TIC.

Es esencial que los procedimientos descriptos en este manual se sigan cuidadosamente para asegurar que las sesiones de PISA se administren de la misma manera en todos los países/economías participantes. **No cumplir con estos procedimientos podría invalidar los resultados del estudio.**

**El/la Aplicador/a y el/la Perfil Técnico/a trabajarán coordinadamente ya que ambos estarán en la preparación de la sesión de evaluación y en la implementación misma de la prueba. El/la Aplicador/a deberá llevar adelante la prueba, siguiendo el guion y asistiendo a los/as estudiantes en lo que pueda, mientras que el/la Perfil Técnico/a deberá facilitar todas las cuestiones para que las computadoras y el software funcionen adecuadamente.**

#### 1.8. Actividades clave del Perfil Técnico/a

Como Perfil Técnico/a su principal responsabilidad es el buen funcionamiento del software PISA durante la prueba, y la correcta descarga de los resultados de los estudiantes en los pendrives.

Estas tareas son clave ya que son las que permitirán que los/as estudiantes puedan realizar de manera cómoda la evaluación y que luego se cuente con sus respuestas para el procesamiento de los datos. Por esto, es esencial que siga las instrucciones aquí detalladas.

Una síntesis de sus principales actividades se encuentra en la tabla 1.1

#### **1.8.1. Actividades clave**

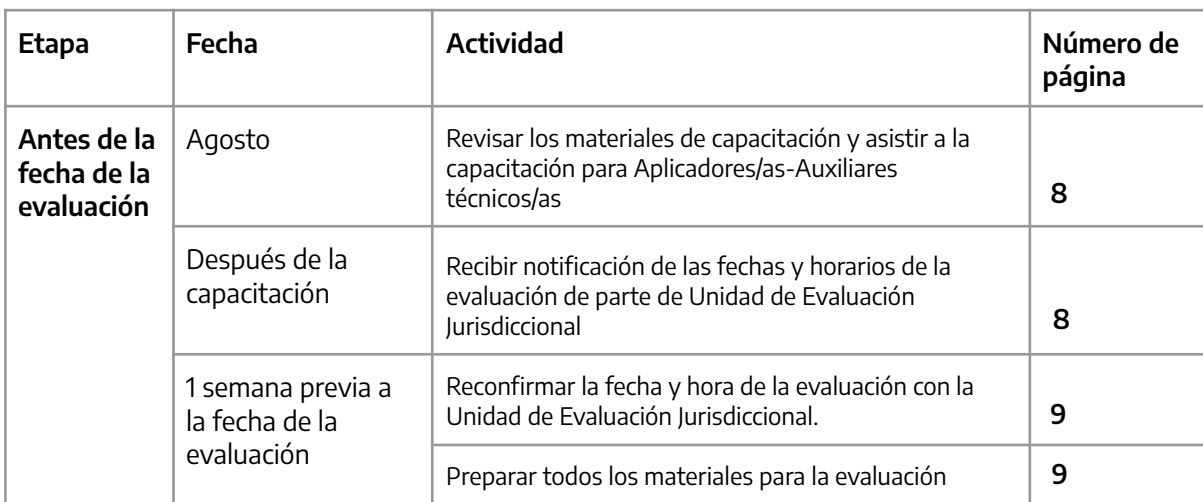

**Tabla 1.1. Actividades clave en la aplicación de la Prueba PISA**

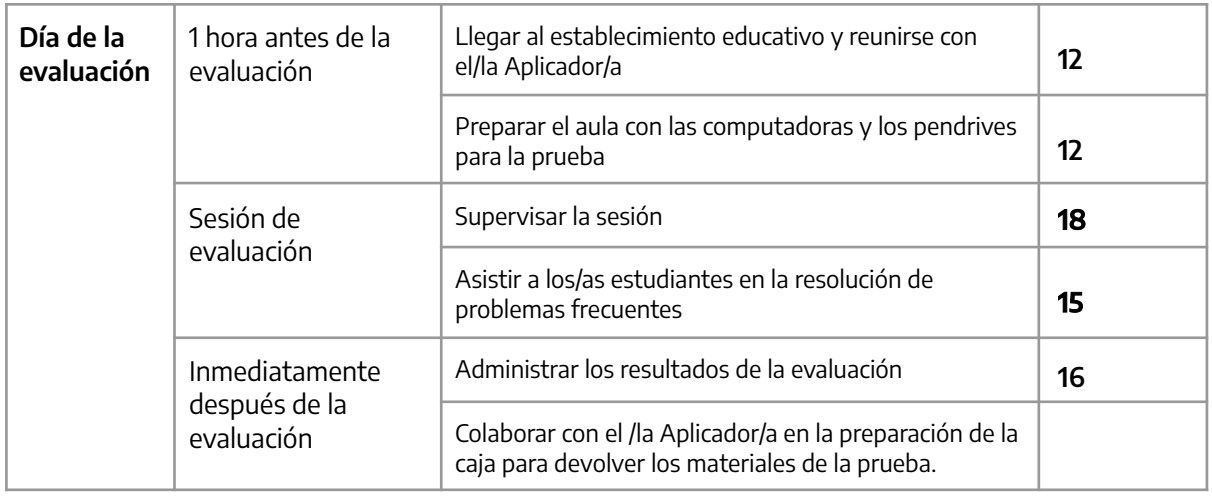

#### Si tiene dudas o consultas, por favor contáctese a los siguientes e-mails:

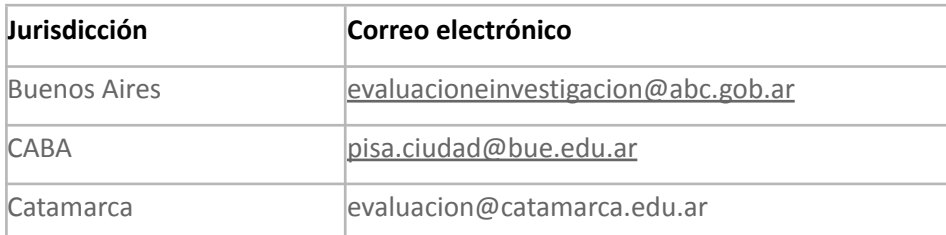

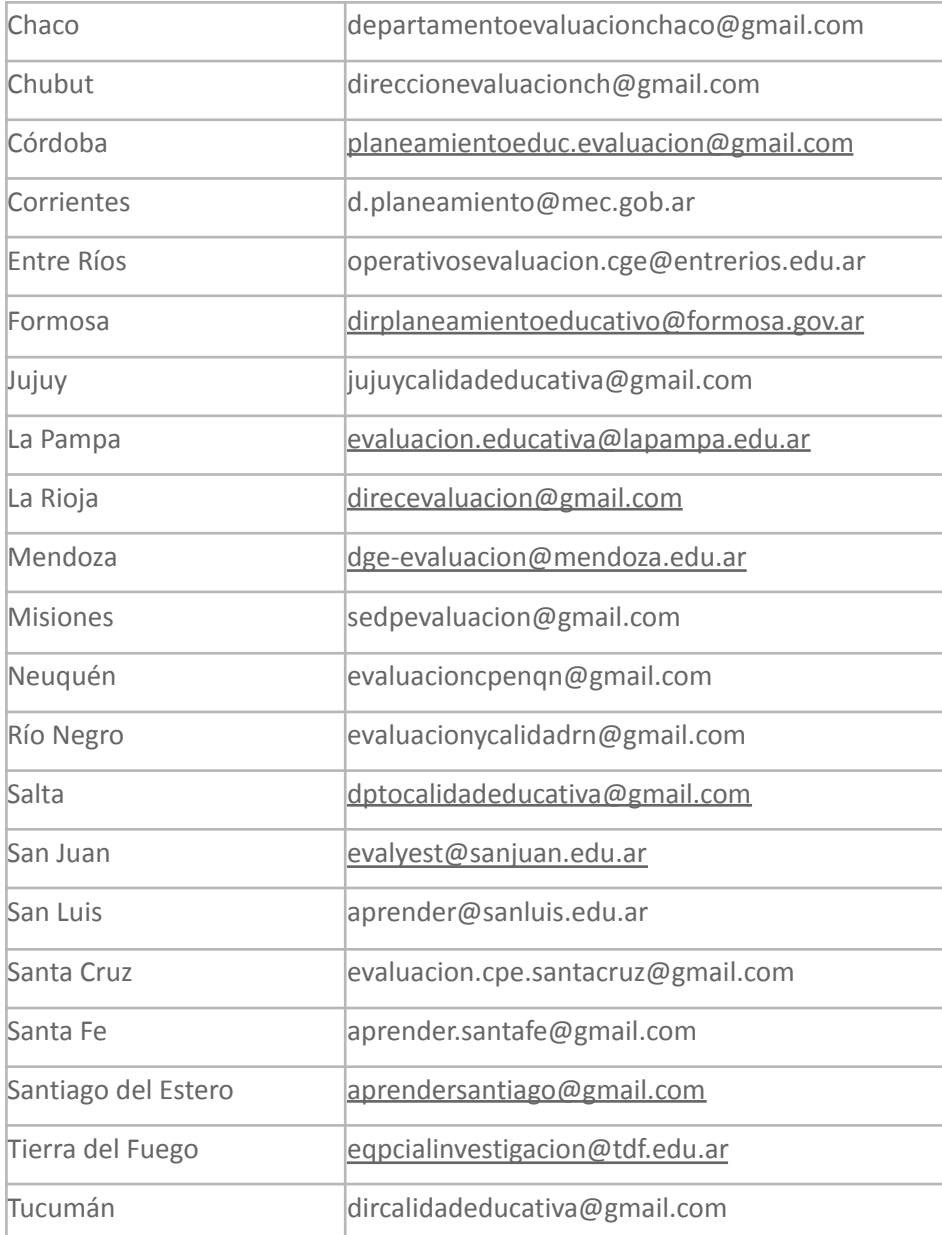

## **2. Antes del día de la evaluación**

#### 2.1. Revisar los materiales de capacitación y asistir a la capacitación para Perfiles Técnicos/as

Todos/as los/as Perfiles Técnicos/as deben asistir a la sesión de capacitación PISA ya que durante la misma se darán más detalles sobre sus respectivos roles. Es importante que lea cuidadosamente este manual y sus anexos antes de la capacitación, en la que recibirá una copia del mismo en papel.

#### 2.2. Recibir notificación de las fechas y horarios de la evaluación

La prueba PISA tendrá lugar en Argentina entre el 01 y el 30 de septiembre de 2022. Refiérase a la Tabla 2.1. para ver los detalles de tiempos de cada sesión de evaluación.

La Unidad de Evaluación Jurisdiccional le proporcionará las fechas, horarios, e información de contacto para su establecimiento educativo tan pronto como se hayan confirmado los arreglos necesarios para la evaluación.

A continuación, se comparte la Tabla 2.1 con los tiempos de la prueba:

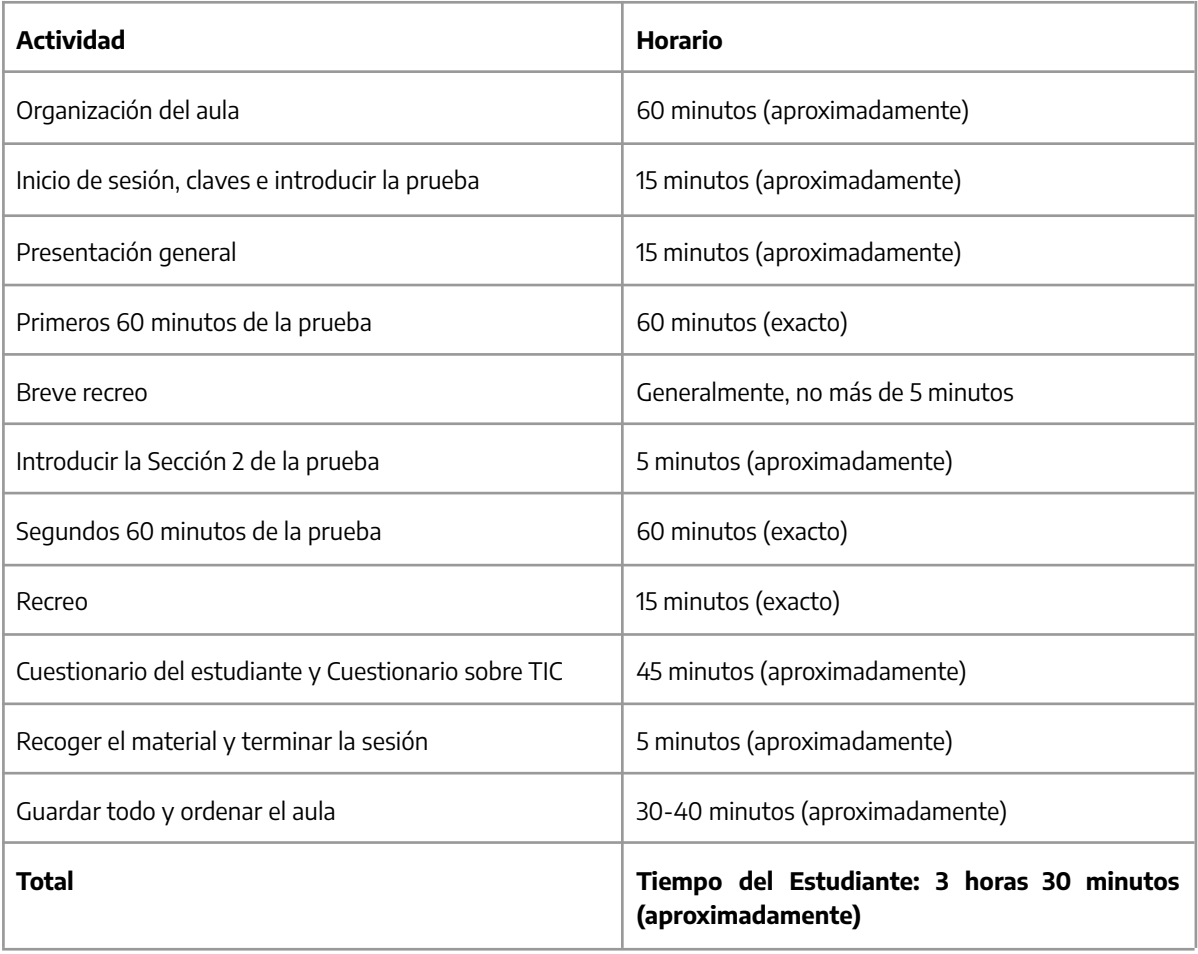

#### 2.3. Reconfirmar la fecha y hora de la evaluación

Es importante confirmar siempre la fecha y hora de la evaluación unos días antes de la prueba. No es inusual que la fecha y hora de la evaluación cambien abruptamente. Pregunte a la Unidad de Evaluación Jurisdiccional cómo le avisarán si el establecimiento educativo se cierra a último minuto.

También determine si hay algún otro cambio que pueda afectar la aplicación de la evaluación, como un evento escolar que no fue notado anteriormente. El día de la evaluación, usted debe llegar al establecimiento educativo por lo menos **una hora antes del comienzo de la primera sesión** para realizar las tareas de preparación que revisaremos a continuación. Por favor asegúrese de llegar a horario para encontrarse con el/la Aplicador/a e ingresar a la escuela juntos.

#### 2.4. Preparar todos los materiales para la evaluación

Tenga todo el material listo previo al día de la evaluación. Los/as Perfiles Técnicos deberán llevar:

- Este manual con sus anexos;
- Timer o reloj;
- Otros elementos de oficina que considere útiles.

#### 2.5. Sobre el retiro de los materiales y su confidencialidad

El día de la evaluación, o en los días previos, el/la Aplicador/a retirará de la cabecera seleccionada por la Unidad de Evaluación Jurisdiccional el material de evaluación para su establecimiento educativo. Será responsabilidad de él/ella llevar la caja cerrada y en óptimas condiciones a la escuela el día de la aplicación. Usted se encontrará con el/la Aplicador/a el día de la prueba, y recién entonces tendrá acceso a los materiales de la prueba.

La caja contendrá los siguientes materiales:

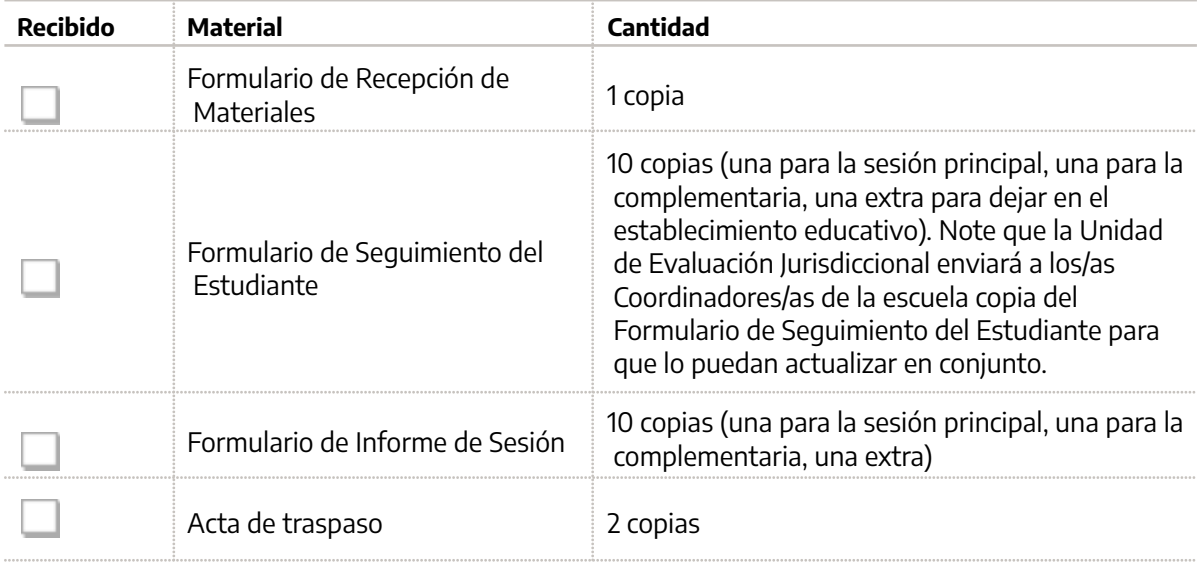

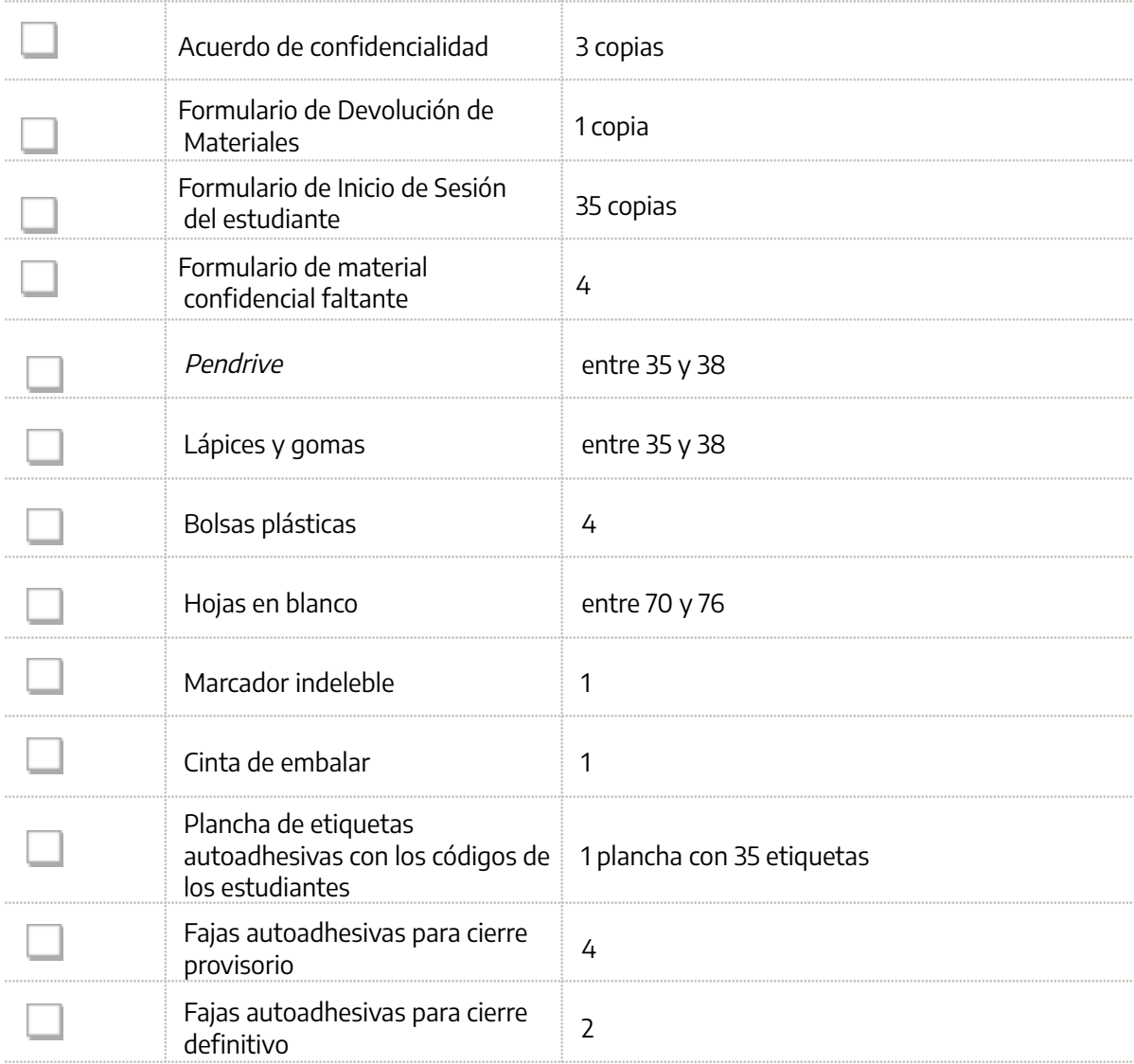

#### **Nota sobre la preservación y confidencialidad del material de evaluación**

Debido a que los materiales de PISA se usarán en evaluaciones futuras, su preservación y confidencialidad son muy importantes y se las debe cuidar en todo momento.

- Ningún miembro del establecimiento educativo está autorizado a mirar las pruebas y los cuestionarios del estudiante.
- **No copie bajo ninguna circunstancia** el material de evaluación. No permita que otros lo hagan.
- No está permitido grabar con video las sesiones.
- Es imperativo que evite que los/as estudiantes fotografíen el material con sus teléfonos celulares u otro aparato electrónico.

### 2.6. Mantener la confidencialidad de los materiales de evaluación

Debe asegurar, en todo momento, la confidencialidad de los materiales de evaluación, incluyendo los Formularios de Inicio de Sesión. Esto es fundamental para salvaguardar la integridad de las evaluaciones y para asegurar que todos los resultados sean válidos. Vea el capítulo 3 para recibir información adicional sobre este tema.

## **3. Día de la evaluación**

Es importante que sepa cómo realizar todos los procedimientos descriptos en este manual del Perfil Técnico y en otros documentos de evaluación. Aclare cualquier duda que tenga con la Unidad de Evaluación Jurisdiccional lo antes posible.

#### 3.1. Llegar al establecimiento educativo y reunirse con el/la Aplicador/a

Llegue a tiempo para reunirse con el/la Aplicador/a, siga el protocolo de registro de la escuela y luego reúnase con el/la Coordinador/a escolar para comenzar a preparar la evaluación.

Verifique con el/la Coordinador/a escolar si las computadoras tienen credenciales de inicio de sesión para acceder a ellas.

A continuación, con el/la Aplicador/a, vaya a la ubicación de la prueba y abra los materiales de evaluación. Verifique que todo esté allí y ayude a el/la Aplicador/a a completar el Formulario de Recepción de materiales (consulte el anexo 2.1 en el capítulo anterior).

Tome una copia del Formulario de Seguimiento de Estudiantes, los pendrives y los Formularios de Inicio de Sesión para preparar el aula. Verifique cuántos estudiantes hay en el Formulario de Seguimiento de Estudiantes y asegúrese de tener suficientes computadoras y memorias USB para todos los estudiantes. Encontrará algunas memorias USB adicionales en caso de que uno de los originales falle. El/la Aplicador/a se irá para hablar con el/la Coordinador/a de la escuela mientras usted prepara el aula.

#### 3.2. Preparar el aula con las computadoras y los pendrives para la prueba

Para preparar la sala, realice los siguientes pasos:

- Prenda todas las computadoras e inicie sesión si fuera necesario (el/la Coordinador/a de la escuela debería haberle indicado si hubiera alguna contraseña o indicación específica).
- Tome el Formulario de Seguimiento de Estudiantes y los Formularios de Inicio de Sesión de Estudiantes. Verifique que los Formularios de Inicio de Sesión de Estudiantes sean los correctos para ser utilizados para esta escuela. Las identificaciones y contraseñas de los participantes de PISA impresas en el Formulario de Seguimiento de Estudiantes deben corresponder exactamente a la información impresa en los Formularios de Inicio de Sesión de Estudiantes.
- Ordene los Formularios de Inicio de Sesión de Estudiantes en el orden del Formulario de Seguimiento de Estudiantes. Una vez que los tenga ordenados, numérelos de manera consecutiva en la esquina superior derecha.
- Introduzca uno a uno los pendrives en las computadoras, y ponga al lado de cada computadora el correspondiente Formulario de Inicio de Sesión de Estudiante (los datos del pendrive y del Formulario deben coincidir).
- Una vez que haya terminado esta tarea, ingrese al software de PISA siguiendo las instrucciones del paso 3.3. más abajo.
- En caso de que un pendrive no funcione, utilice alguno de los de repuesto. En ese caso, debe tomar la etiqueta del pendrive original y ponerla en el nuevo pendrive. Anote qué pendrive

original estaba defectuoso para avisarle el/la Aplicador/a y que lo deje registrado en el Formulario de Informe de Sesión.

El aula debe quedar de la siguiente manera:

- Cada computadora debe tener un pendrive inserto y el Formulario de Inicio de Sesión que esté en esa computadora, coincidir exactamente con los datos del pendrive.
- Todas las computadoras deben estar con el software de PISA en la pantalla "Inicio de sesión del estudiante (ver sección siguiente, p. 15).

Cuando el/la Aplicador/a de la prueba regrese de su conversación con el/la Coordinador/a de la escuela, le indicará qué estudiantes no participarán por tener alguno de los códigos de no participación (NP).

Revise cada computadora y retire los pendrives y los Formularios de Inicio de Sesión de dichos estudiantes. A los Formularios de Inicio de Sesión póngales un NP para que queden separados y no se vuelvan a usar.

#### 3.3. Preparación para iniciar la prueba

Para ejecutar las pruebas PISA, inserte el pendrive en cada computadora que usará para la evaluación. Asegúrese de que todas las otras aplicaciones de la computadora estén cerradas. Luego, abra Windows Explorer, ubique en el pendrive el archivo llamado "SDS.bat" y ejecútelo. Aparecerá la siguiente pantalla (Figura 1):

#### **Figura 1: Panel de control del SDS**

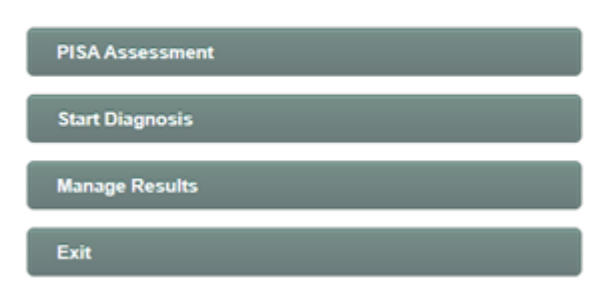

#### PISA 2022 Main Survey

#### 3.4. Iniciar la prueba

Para comenzar la prueba, debe ingresar en la opción "PISA Assessment/Prueba PISA". Esto hará que comiencen a funcionar todos los componentes del SDS. En este punto puede ver nuevamente advertencias del Windows *firewall* o del *software* de antivirus acerca de estos programas. Debe seleccionar la respuesta que permita que el software siga ejecutándose. Por favor, no bloquee partes del software del SDS porque el sistema no se ejecutará adecuadamente.

Cuando comienza el SDS, deberá ingresar una contraseña para desbloquear el contenido del test que está alojado en la base de datos del SDS. Esta contraseña es 591616526343. (figura 2).

#### **Figura 2: Ingreso de contraseña en el SDS**

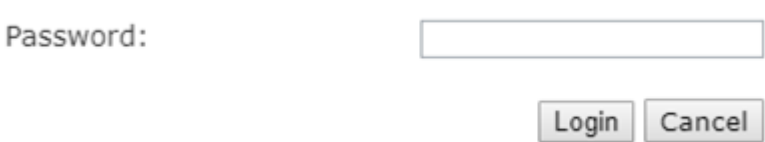

Ingrese la contraseña y cliquee ok. El SDS pasará a pantalla completa (en modo "kiosk") y no podrá cerrarla de manera normal (en la sección 4 se comparten instrucciones para salir de esta ventana).

Cuando cliquea "Session 1 The PISA Tests/ Sesión 1 La prueba PISA/", inicia la prueba. Al final de esta sección del manual, está el diagrama completo del flujo de la prueba. La primera pantalla del flujo de la prueba es donde elige la sesión (figura 3).

#### **Figura 3: Pantalla de inicio de sesión**

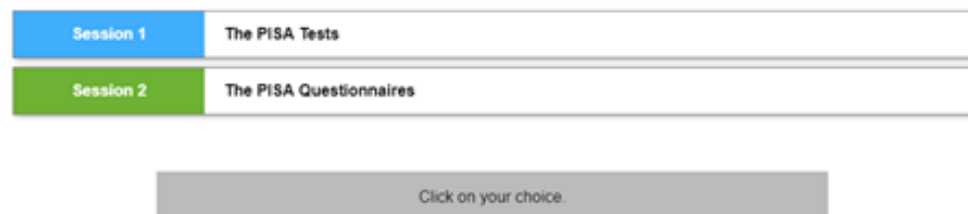

#### **Figura 4: Pantalla de inicio de sesión del estudiante**

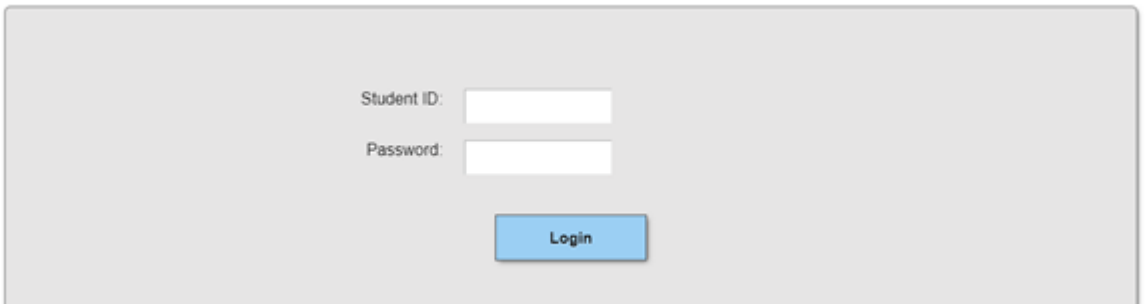

Los/as estudiantes deben ingresar el ID y contraseña y luego cliquear en la tecla de "Login/inicio". Una vez que los/as alumnos/as ingresaron al software, este les presentará la introducción general, la evaluación propiamente dicha y los Cuestionarios del estudiante. Para hacerlo de manera ordenada y con todos/as los/as estudiantes al mismo tiempo, para comenzar y finalizar cada sección, los/as estudiantes deberán ingresar distintas contraseñas. El paso a paso y las contraseñas están en el Guion del/de la Aplicador/a.

Una vez que la sesión de la prueba está completa, el/la Perfil Técnico/a debe usar la secuencia de salida (ver sección siguiente) para desbloquear el teclado, presionar Control-Shift-M para acceder al panel de control de PISA 2022, cliquear en la tecla "exit/Salida" y retirar el pendrive de la computadora.

#### 3.5. Secuencia de Salida

- El SDS se ejecuta con el teclado bloqueado, que evita que los/as estudiantes usen Alt Tab y cualquier otro medio para salir de la prueba. Esto no es una traba absoluta de todo el teclado. Por ejemplo, Control-Alt-Del sigue funcionando. Sin embargo, el bloquearlas evita errores casuales. Hay una manera de evitar este bloqueo usando la secuencia de salida de emergencia.
- Presione F7 en cualquier momento y se le pedirá una contraseña.
- Ingrese el código 7472, cliquee ok y el teclado se desbloqueará.
- Después de esto, puede usar Alt-Tab para cambiar a otro programa.
- Para salir de la aplicación, puede ir al menú PISA (la ventana anterior) usando el sistema rápido Control-Shift-M y cliquear la tecla de salida.

Para reiniciar el bloqueo del teclado, presione F8.

#### 3.6. Cómo solucionar problemas frecuentes

Si por alguna razón el sistema deja de responder o la pantalla se corrompe, puede usar los siguientes métodos para resolver el problema (todos ellos requieren que use la secuencia de salida de emergencia para desbloquear primero el teclado).

- a) Haga click en algún lugar de la pantalla de prueba y presione la tecla F5. Esto hará que el navegador cargue nuevamente la página. Este es el método más rápido y generalmente funciona.
- b) Use Control-Shift-M para ir a la aplicación del menú PISA. Cliquee "exit/Salir" para cerrar el SDS. Luego ejecute la aplicación SDS nuevamente, usando los pasos normales de inicio. Si usa el mismo ID y contraseña anterior, volverá al lugar que dejó la última vez (después de ir por los pasos de la prueba para iniciar la evaluación o el cuestionario).

Si todo esto falla, use Control-Alt-Del. Esto le permitirá apagar la computadora y reiniciarla. Después de reiniciarla, podrá iniciar nuevamente la aplicación SDS. Si usa el mismo ID y contraseña anterior volverá al lugar en que lo dejó la última vez.

Cómo anexo de este manual, encontrará indicaciones de cómo realizar el diagnóstico de la PC, en caso de identificar algún problema con las condiciones de la misma.

#### 3.7. Administrar los resultados de la evaluación

Cuando se completa una sesión, el SDS extrae automáticamente los resultados del estudio a un archivo ZIP para su posterior procesado. Los resultados de las evaluaciones se almacenan en archivos ZIP (uno por cada sección) en la siguiente ubicación dentro del SDS: Aplicación/exportación. Por diversas razones, la extracción podría no funcionar, como por ejemplo cuando la sesión no está completa. Cuando se cierra el SDS (al salir del programa SDS) se puede hacer otra tentativa de extraer estos archivos de resultados. Para ver el estado de los resultados en el pendrive, y operar dichos resultados manualmente, puede usar la característica de Manejo de Resultados del SDS. Para comenzar el proceso de manejo de resultados, el/la Perfil Técnico/a inicia la aplicación SDS y cliquea en la tecla "Manage Results/Administrar Resultados". Se mostrará una página web como la de la figura 5.

#### **Figura 5: Pantalla de manejo de resultados con opción de exportación**

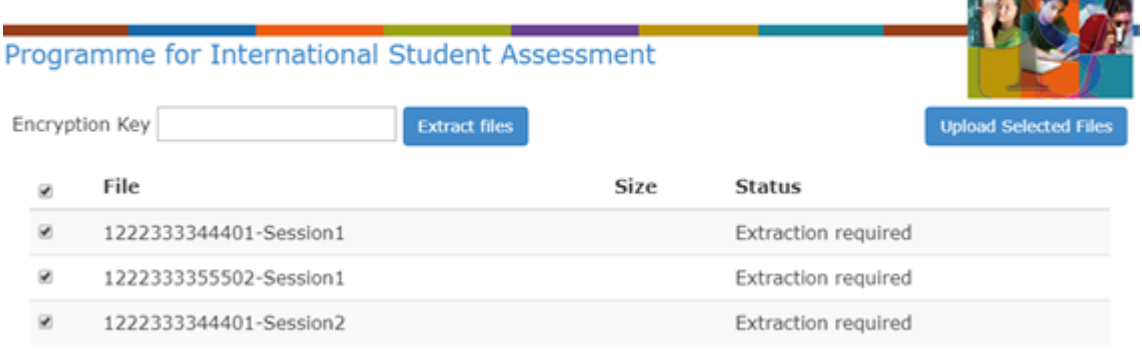

Si los ID de algunos/as estudiantes están en la lista de estado "Extraction required/requerir extracción" (que muestra la figura 5) seleccione los ID controlando los ítems al lado de los ID, ingrese su contraseña SDS 591616526343, específica por país/economía, en la etiqueta "clave encriptada" y luego cliquee en la tecla "Extract files/extraer archivos". Esto extraerá los archivos necesarios y creará un archivo ZIP específico de la sesión. Una vez que se complete este paso, la página se recargará y la opción de extraer archivos ya no estará disponible. Por favor note que, si no es necesario extraer ningún archivo, no verá esta opción directamente.

and the local

## **Flujo de la prueba**

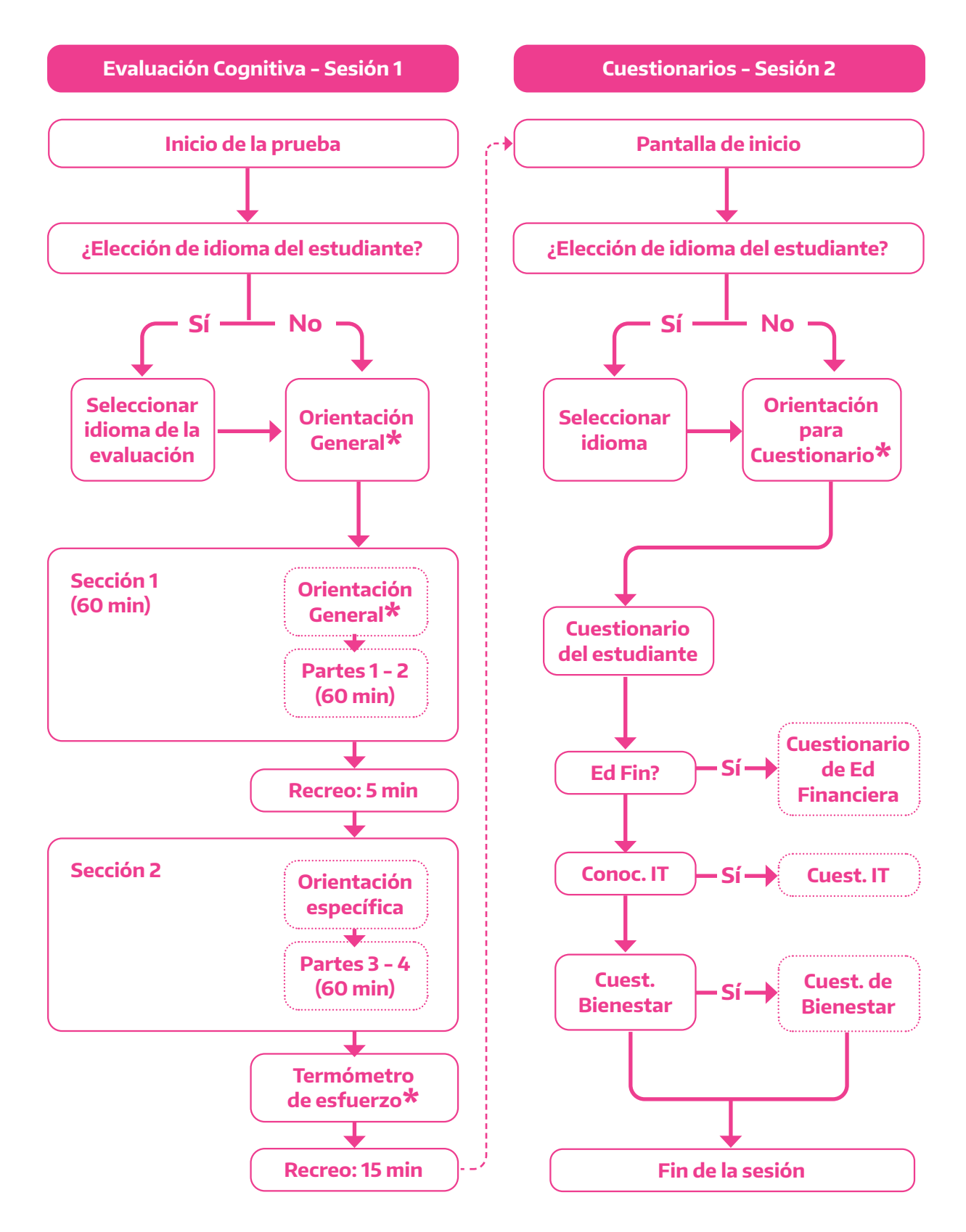

\***Indica que el estudiante debe esperar hasta que el Aplicador de la Prueba le indique que puede continuar**

#### 3.8. Algunos aspectos clave de la aplicación de la prueba

#### **Supervisar la sesión**

Junto con el/la Aplicador/a de la prueba, usted es responsable de mantener la confidencialidad de los materiales durante la sesión.

Debido al aumento del uso de teléfonos celulares y otros aparatos electrónicos con cámara, el personal de PISA debe estar muy alerta para evitar que se rompa la cadena de confidencialidad de la prueba. Se ha incluido un texto en el guion del/de la Aplicador/a en el cual se solicita que los/as estudiantes apaguen sus celulares y aparatos electrónicos (excepto las calculadoras) y los guarden.

Siga todos los lineamientos a continuación para asegurar que el material de evaluación esté en todo momento controlado en un lugar seguro y confidencial.

**Nunca deje los pendrive u otro material confidencial sin vigilar.** Si deja el establecimiento educativo entre sesiones, lleve todo el material con usted y guárdelo en un lugar seguro. Si debe abandonar el aula en donde está trabajando con el material de evaluación, lleve el material con usted o solicite a otro/a Aplicador/a o Perfil Técnico/a que lo controle. Nunca pida al personal del establecimiento educativo que revise el material de evaluación.

- **Solo pueden participar en la evaluación los/as estudiantes cuyos nombres aparecen en el Formulario de Seguimiento del Estudiante**. No permita que estudiantes no seleccionados/as participen de la evaluación o vean los elementos de la prueba.
- **Si falta un pendrive o un Formulario de Inicio de Sesión del Estudiante, pida a el/la Coordinador/a de la escuela que lo/a ayude a ubicarlo.** Si no logra ubicarlo, lo debe informar a la Unidad de Evaluación Jurisdiccional tan pronto como sea posible.

En las sesiones de capacitación del Perfil Técnico/a, usted se comprometerá a guardar en las cajas todo el material de evaluación usado y sin usar cuando firme el Acuerdo de Confidencialidad.

#### **Nota para codificar las dificultades técnicas y la falta de computadoras**

El texto a continuación describe cómo codificar a los/as estudiantes cuando hay dificultades técnicas o cuando no hay suficientes computadoras. Si bien esta codificación está a cargo de el/la Aplicador/a, es importante que usted también conozca los códigos a utilizar en cada caso.

- **No ha comenzado la evaluación y hay estudiantes que no tienen asignada la computadora.** Si no hay suficientes computadoras para el número de estudiantes presentes, asigne estudiantes a las computadoras según el orden del Formulario de Seguimiento del Estudiante y aquellos/as estudiantes que quedan sin computadora se marcarán con **código 0 – no participante –** por cualquier otra razón. Se los puede invitar a una sesión complementaria si fuera necesario. Registre esto en el Formulario de Informe de Sesión.
- **La evaluación no ha comenzado y los/as estudiantes tienen asignada una**

**computadora, pero no han comenzado a responder los ítems de la prueba.** Hay 20 estudiantes frente a 20 computadoras. Antes de comenzar la sesión, hay problemas con una computadora. Si el problema no se puede solucionar y no hay computadoras extra, el/la estudiante de esa computadora deberá retirarse. Se lo codificará con **código 0 - no participante - por cualquier otra razón** y se lo puede invitar a concurrir a la sesión complementaria si fuera necesario. Registre esto en el Formulario de Informe de Sesión.

- **Ha comenzado la evaluación y los/as estudiantes han comenzado a responder las preguntas de la prueba. Hay problemas con la computadora de un/a estudiante.** Si el problema no se puede resolver y no hay computadoras extra, el/la estudiante debe retirarse y se codificará con **código 1 – participante.** El/la estudiante que se retiró no puede ser invitado a una sesión complementaria porque ya ha tomado parte de la prueba. Si el problema se resuelve en algún punto mientras el/la estudiante está todavía allí, deberá seguir contestando desde donde dejó y continuar con la siguiente sección junto con los/as otros/as estudiantes. Registre esto en el Formulario de Informe de Sesión.
- **La evaluación ha comenzado y los/as estudiantes han iniciado a responder las preguntas de la prueba.** Un/a estudiante llega tarde y no hay computadoras disponibles. Este estudiante deberá retirarse y se codificará con **código 0 – no participante - por cualquier otra razón.** Se lo podrá invitar a la sesión complementaria, si fuera necesario. Registre esto en el Formulario de Informe de Sesión.

#### 3.9. Observadores/as

- Los/as observadores/as deben estar limitados a los miembros del personal del establecimiento educativo o a otros/as observadores/as autorizados por el Centro Nacional o la Unidad de Evaluación Jurisdiccional. Para evitar molestar a los/as estudiantes, los/as observadores/as no pueden caminar dentro del aula y nunca deben mirar las respuestas de los/as estudiantes.
- Para asegurar los procedimientos de evaluación estandarizados y para mantener la seguridad y confidencialidad de la prueba y de los ítems del Cuestionario del estudiante, **NO está autorizado a los/as observadores/as copiar o fotografiar o registrar en video el material de estas sesiones**.
- Los/as observadores/as, incluyendo el personal del establecimiento educativo, deben firmar un Acuerdo de Confidencialidad (a menos que ya lo hayan hecho) ya que tienen acceso a temas confidenciales y de seguridad.

## **4. Después de la evaluación**

#### 4.1. Completar las actividades posteriores a la evaluación

Una vez que todos los estudiantes se hayan retirado, Usted deberá verificar que los pendrives

contengan los resultados de los estudiantes, según se indica en el apartado 3.7. Una vez finalizada la revisión, deberá guardar los pendrives utilizados en una de las bolsas de plástico provistas para tal fin. Junto al/la Aplicador/a deberá pegar en la bolsa las etiquetas autoadhesivas con los ID de los/as estudiantes que participaron de la sesión realizada. Luego de realizada esta tarea, cierre la bolsa.

Colabore con el/la Aplicador/a de la prueba para devolver los materiales. Asegúrese que estén todos los materiales, que todos los formularios estén completos y que la caja quede lo más ordenada posible

**Su ayuda en la aplicación de PISA es muy importante para asegurar que los datos recolectados en Argentina sean de excelente calidad.**

**La Secretaría de Evaluación e Información Educativa y las Unidades de Evaluación Jurisdiccionales agradecen su tiempo y esfuerzo.**

**¡Muchas gracias!**

# ANEXOS

A. Diagnóstico de PC

B. Solución de problemas de Touchpad para las netbooks PISA provistas por el Ministerio de Educación de la Nación

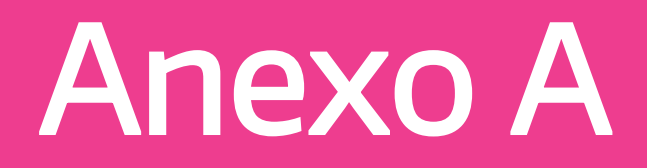

## Diagnóstico de PC

Una vez que se muestra esta página, debe ingresar en el campo "School ID (required)" el número 1234. Cliquee en el botón "Validate computer".

Se ejecutará una prueba de la CPU, memoria, Sistema Operativo y todo otro factor de hardware y software de la computadora actual (ver a continuación la lista completa). Una vez que se hayan completado los controles, aparecerá un informe similar al que muestra la Figura 3.

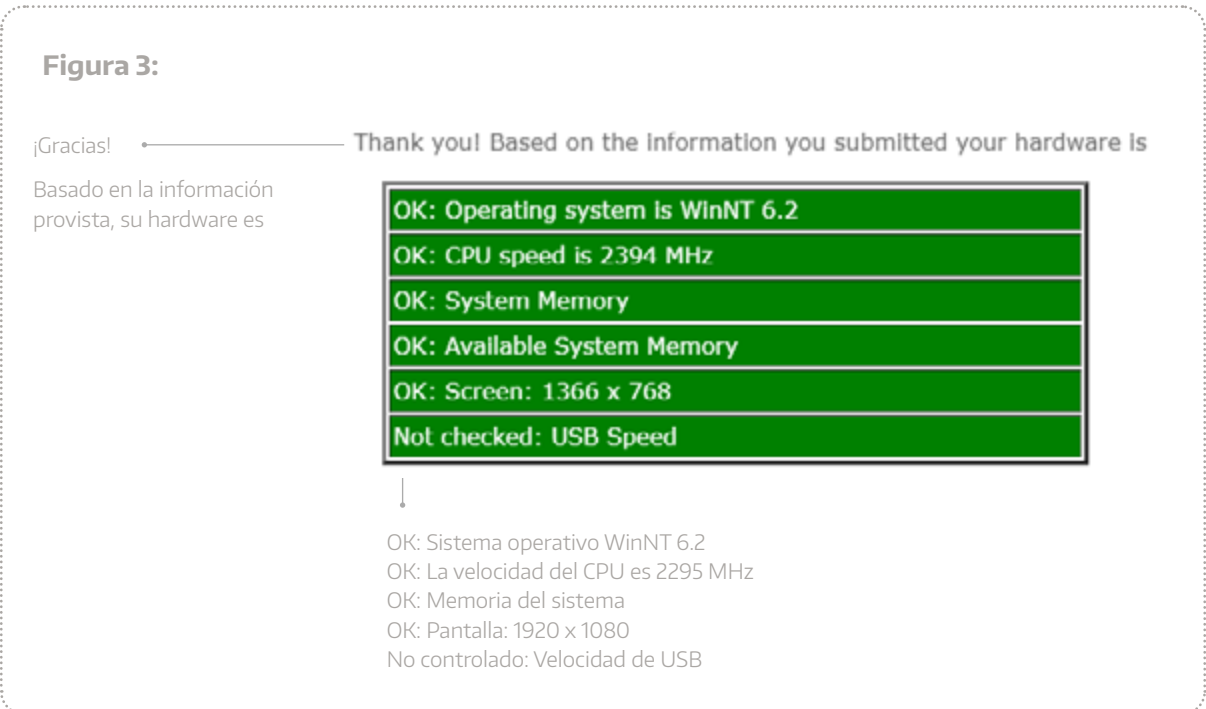

La siguiente tabla indica cada tipo de prueba ejecutada, qué se controla, los requisitos asociados para la prueba de diagnóstico, y los posibles mensajes que aparecerán en el informe anterior.

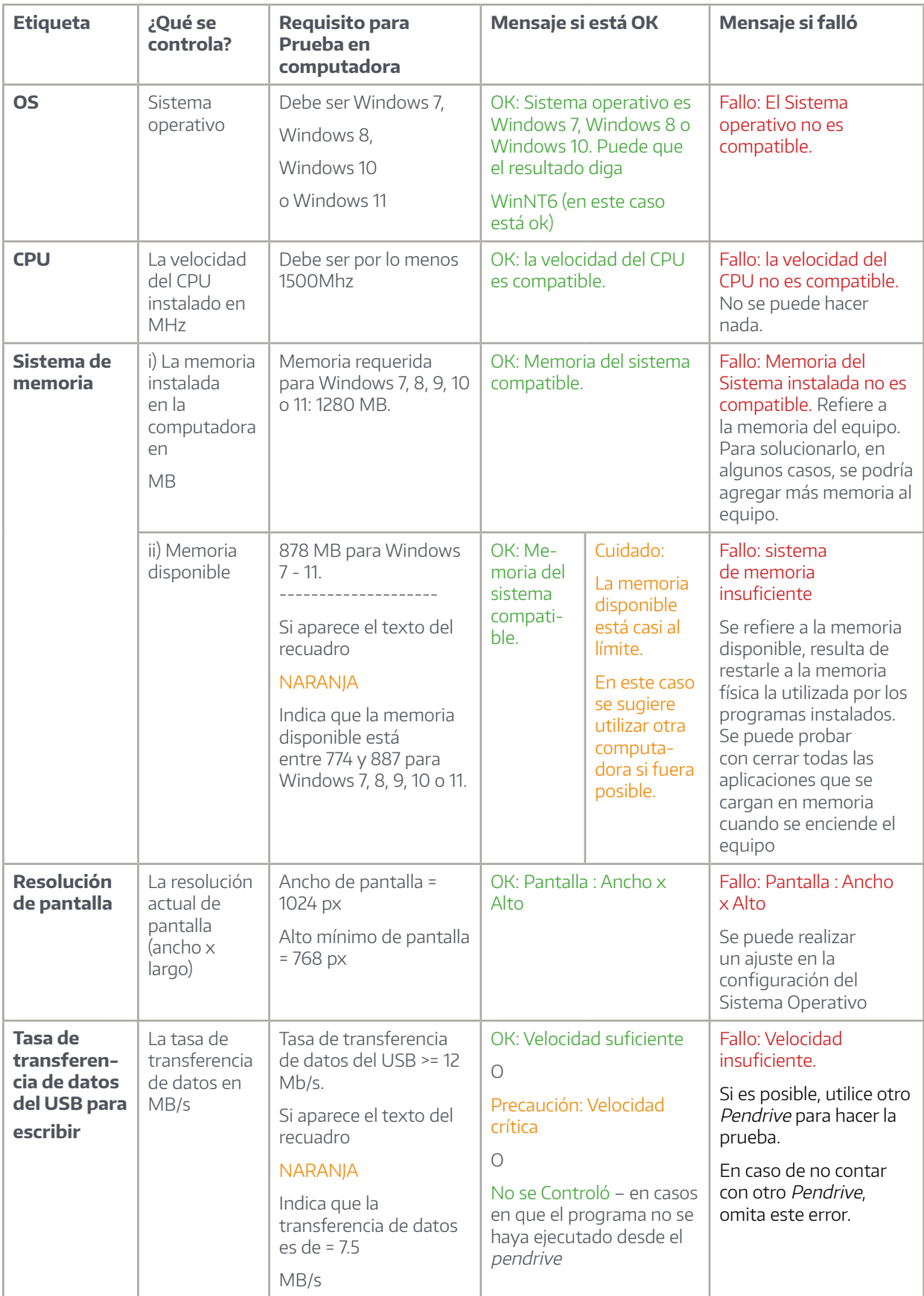

Si resulta que todas las pruebas de control están resaltadas en verde y marcadas "ok", la computadora es adecuada para ejecutar el software de PISA 2022. Si alguna de estas pruebas aparece en naranja y está etiquetada como "cuidado", pero no como "fallo", deberá ejecutar una muestra de la evaluación (detallada abajo) para determinar si el funcionamiento de la computadora es aceptable para llevar a cabo la prueba. Si por el contrario algunas de las pruebas aparecen en rojo y están etiquetadas "fallo", la computadora puede no ser adecuada. Un ejemplo de la interfaz de diagnóstico cuando la computadora ha fallado se muestra en la Figura 4.

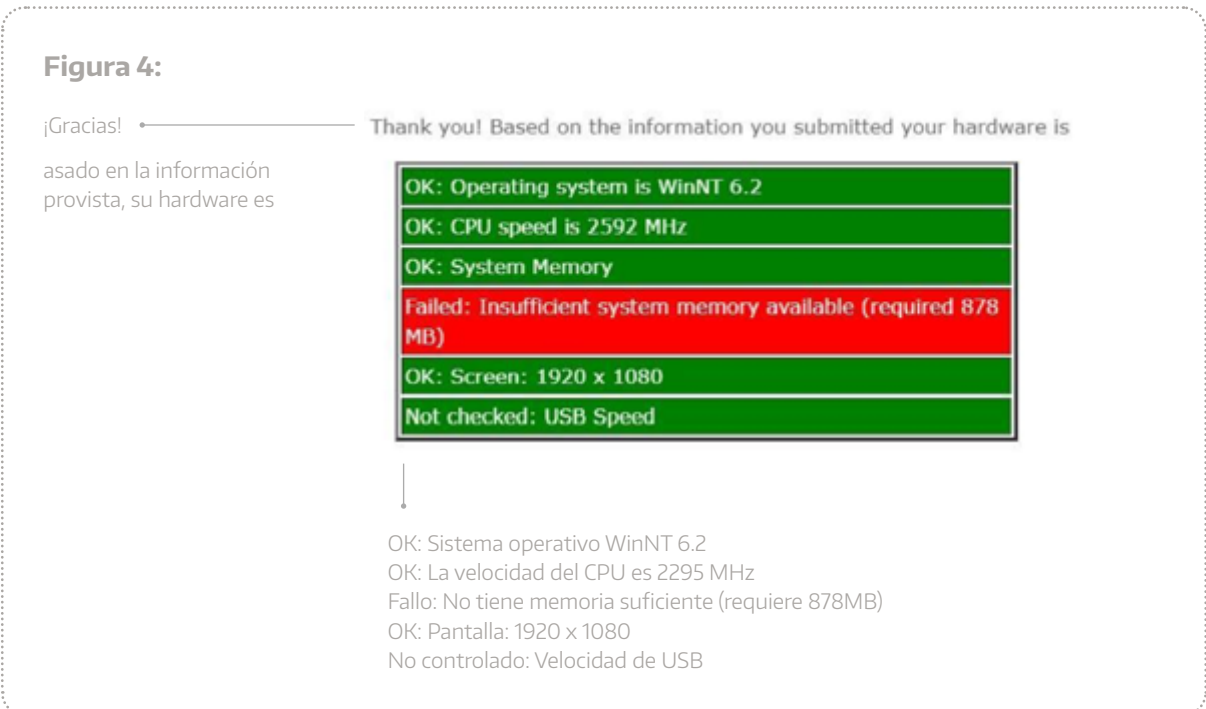

Por cada computadora probada, por favor, vuelque los resultados obtenidos en el Formulario que se muestra y explica con más detalle en el punto 3.

Después del informe de los resultados de la prueba diagnóstica, usted tiene la oportunidad de ejecutar una breve muestra de la evaluación para terminar de chequear el software PISA en la computadora de la escuela. Va a encontrar un menú desplegable para elegir el idioma de la prueba como se muestra en la figura 5. Este ejemplo muestra los diferentes tipos de preguntas en PISA y le permite verificar que todo funciona como se espera. Elija español y cliquee en el hipervínculo "Go".

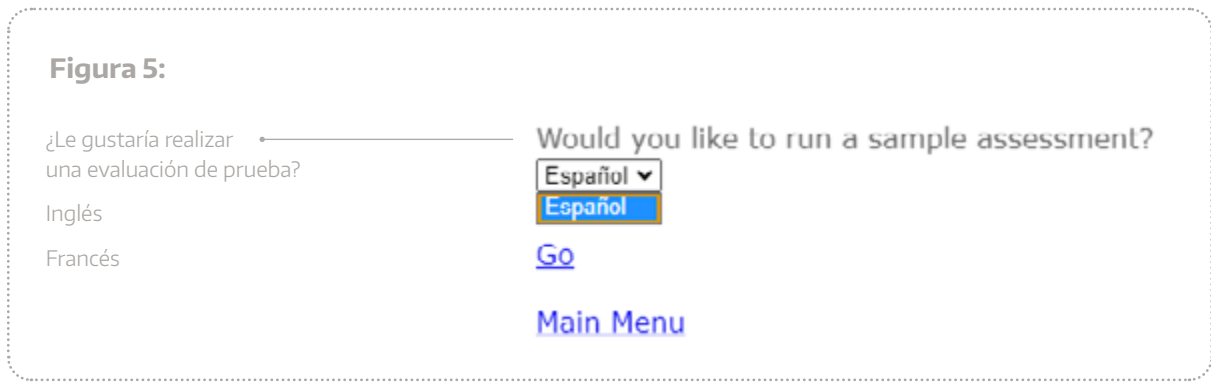

# Anexo B

Solución de problemas de Touchpad para las netbooks PISA provistas por el Ministerio de Educación de la Nación

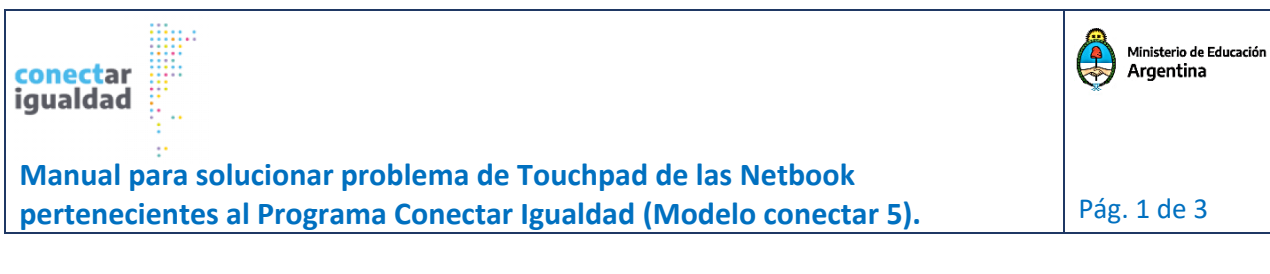

#### **Requerimientos previos:**

**Netbook Conectar Igualdad – Modelo C5 y su respectivo cargador Conectarlo a la red eléctrica mientras dure el proceso**

#### **Paso 1:**

**Encender la Netbook, manteniendo presionado el botón de encendido.**

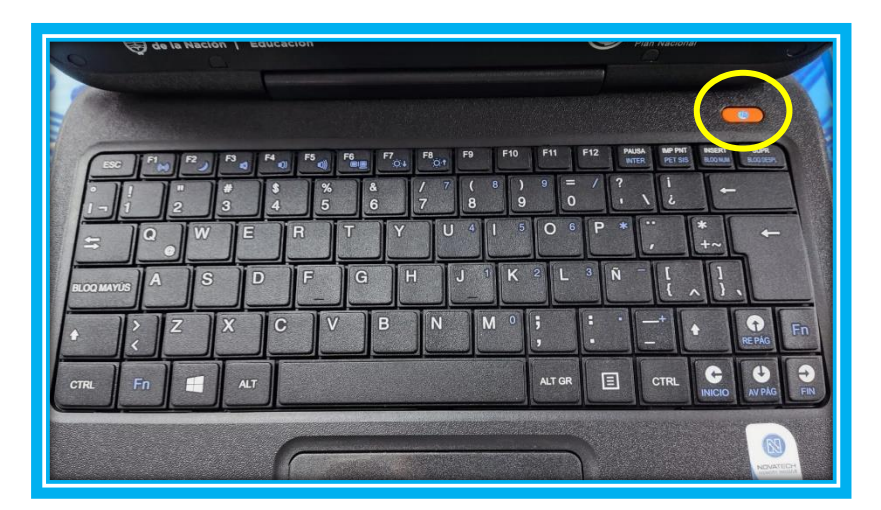

**Paso 2: Aparecerá la siguiente pantalla, allí debes presionar reiteradas veces la tecla suprimir.**

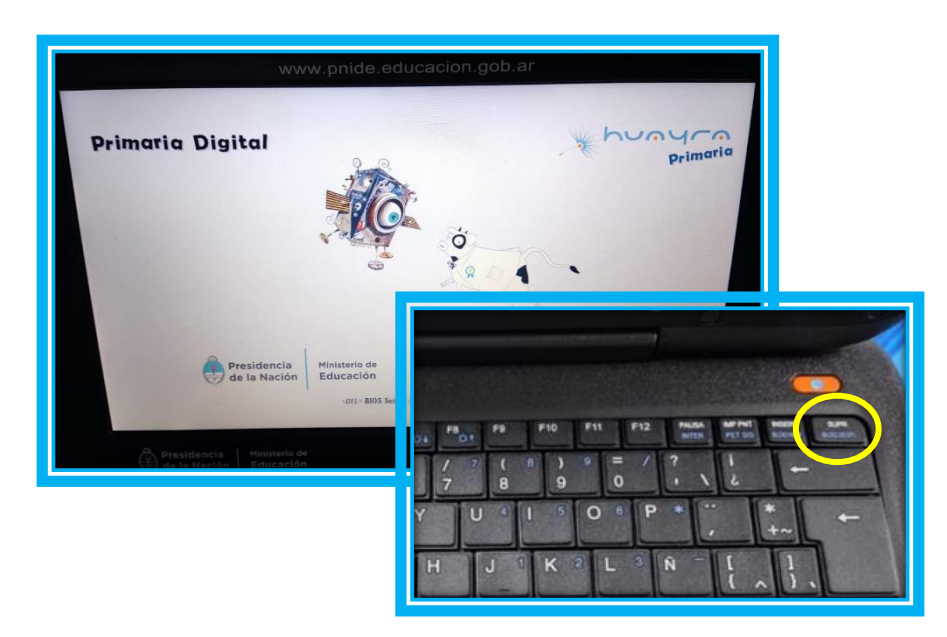

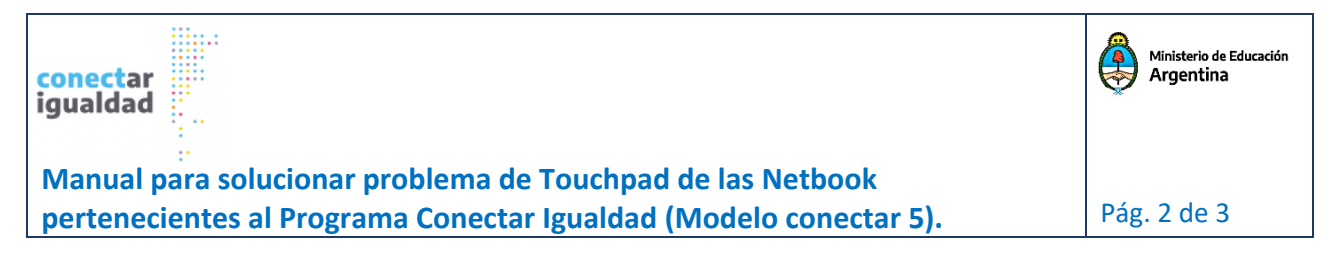

**Paso 3: A continuación, aparecerá la pantalla principal del Bios. Presionar la tecla F9 para, volver a restablecer la configuración, a modo de fábrica.**

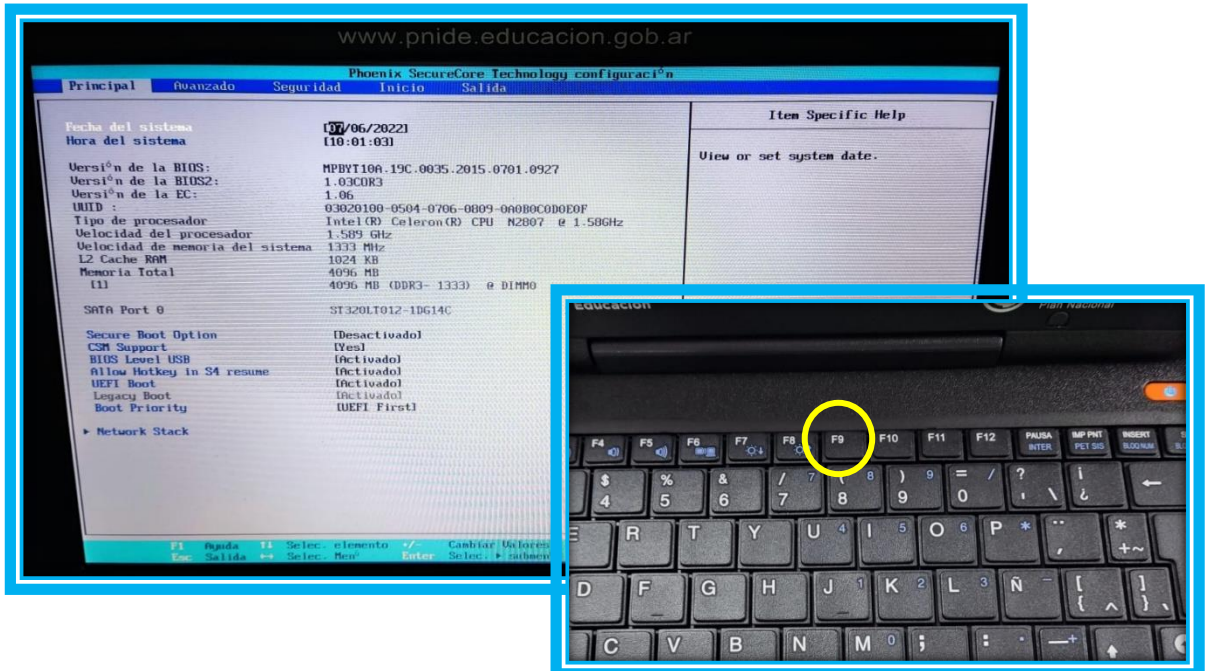

**Paso 4: Responder afirmativamente (Yes) y presionar la tecla Enter (o Intro), para aceptar la modificación del Setup.**

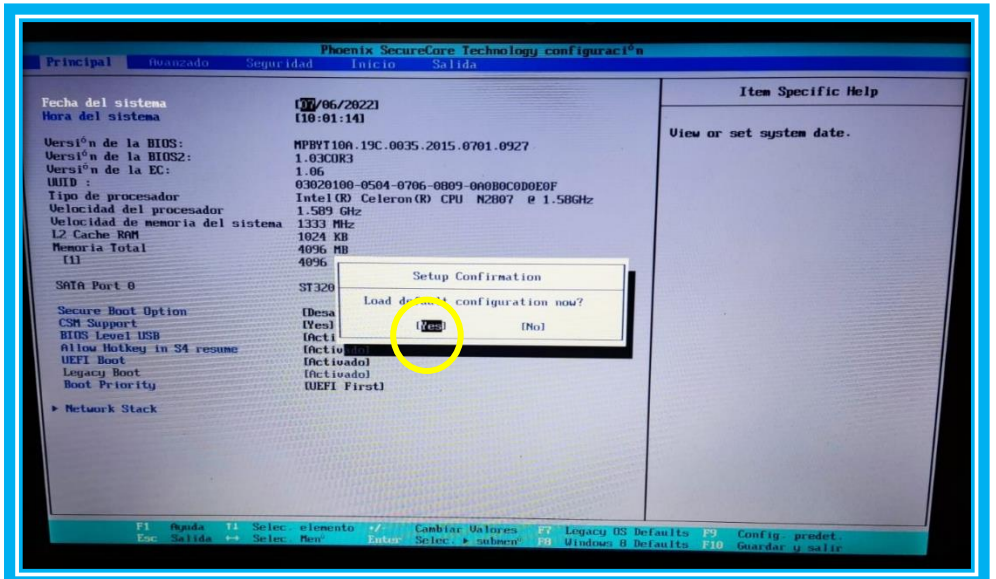

**EDUC.CAR Coordinación Soporte Técnico y Control de Calidad – Tinogasta.**

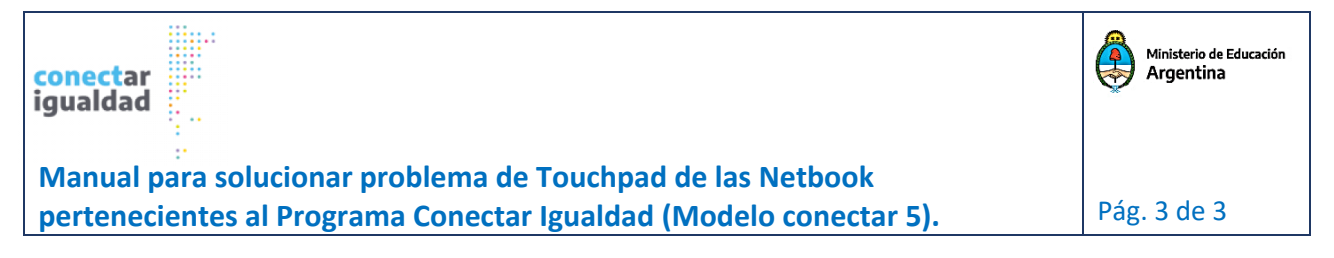

**Paso 5: Seguidamente se deberá guardar los cambios hechos y salir de la Bios, presionando la tecla F10.**

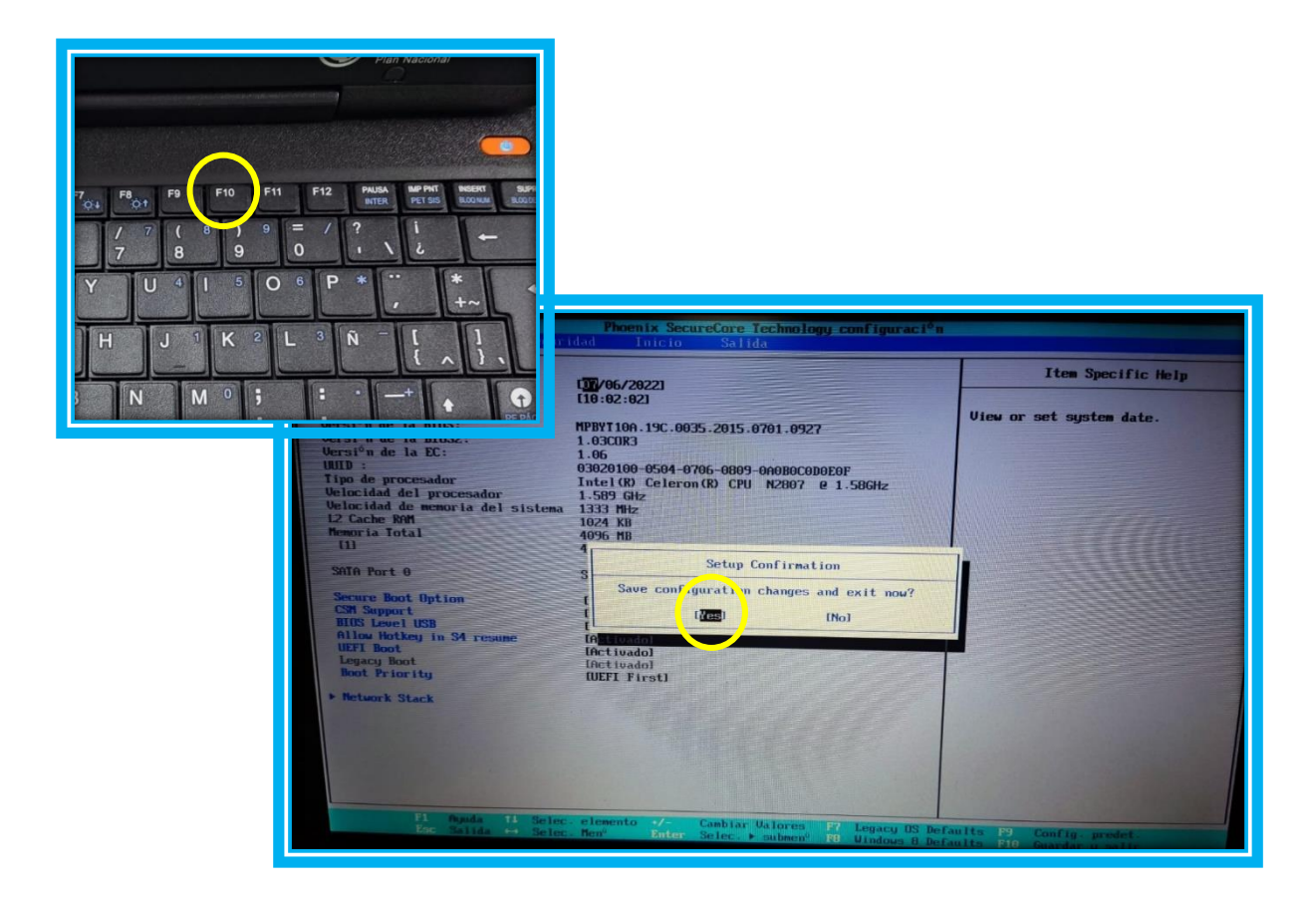

**Paso 6: Responder afirmativamente (Yes) y presionar la tecla Enter (o Intro), el sistema automáticamente se reiniciará. Una vez haya iniciado Windows, comprobar que el touchpad esté operativo.**